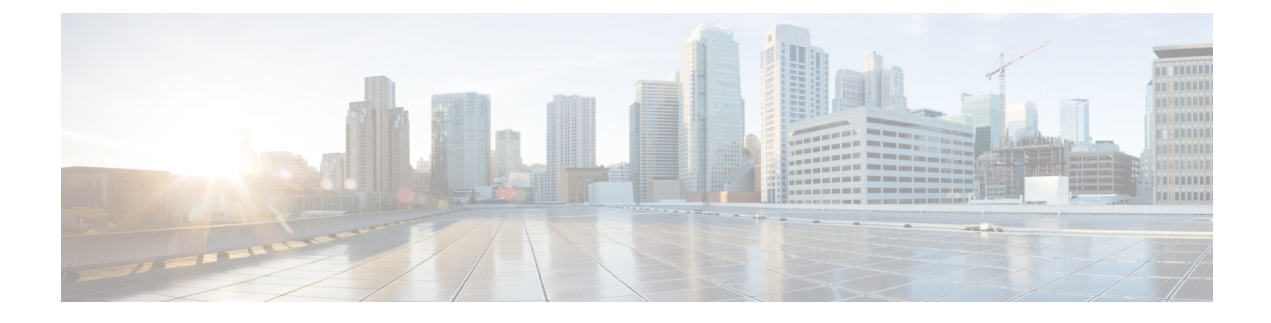

# **Troubleshoot and Debug Cisco NFVIS**

- Log and Show [Commands,](#page-0-0) on page 1
- SPAN Session or Port [Mirroring,](#page-1-0) on page 2
- [Configuring](#page-6-0) Packet Capture, on page 7

# <span id="page-0-0"></span>**Log and Show Commands**

### **Support Commands and Show Commands**

The following commands translate to corresponding linux commands like virsh, ovs and ip:

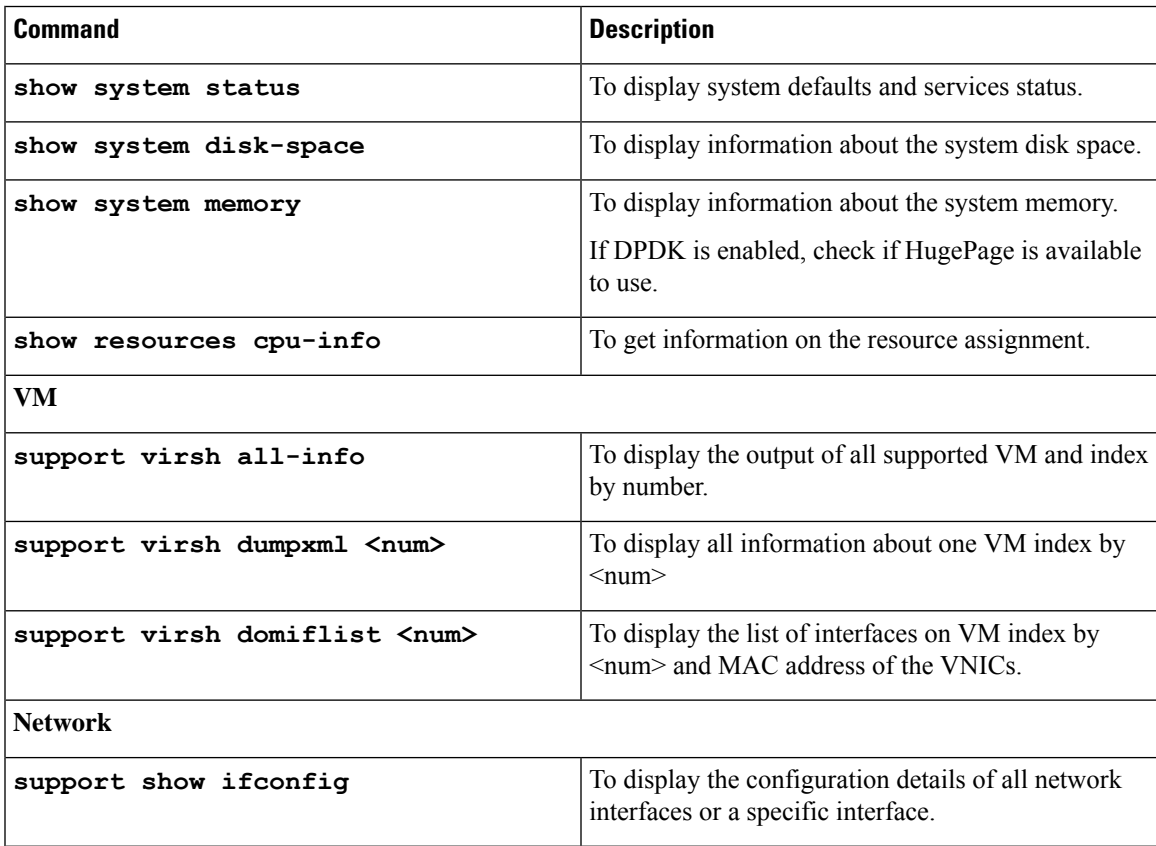

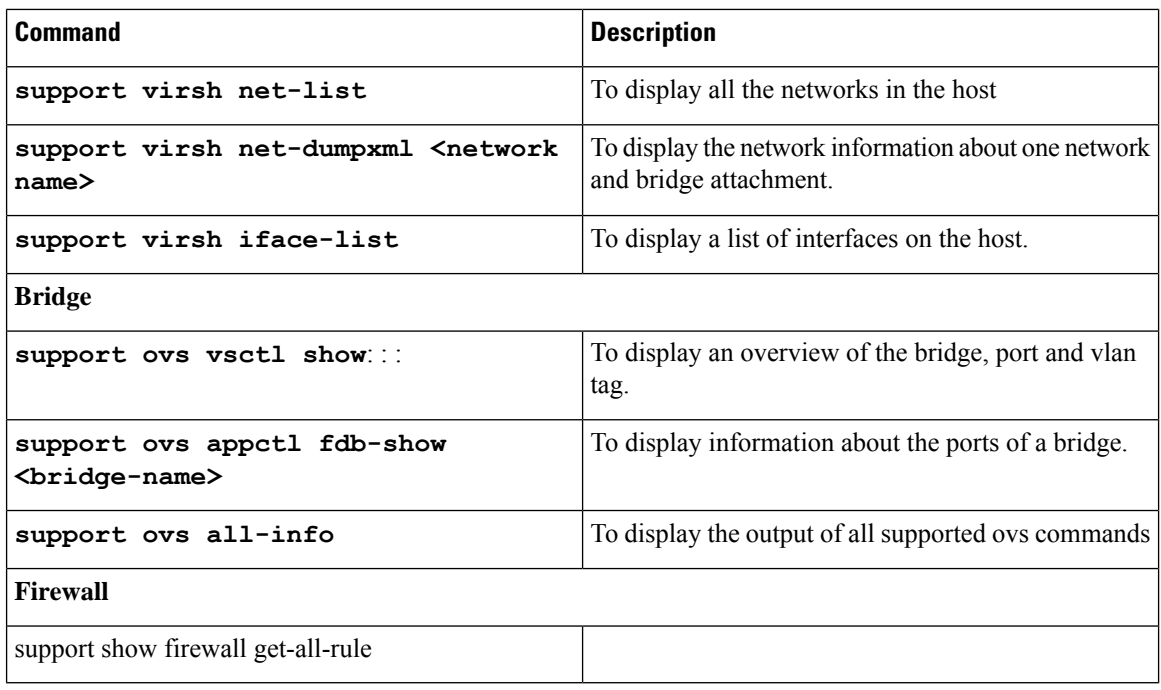

### **Log Files**

The tech-support includes all the logs. Download tech-support and record the time of the occurance of error.

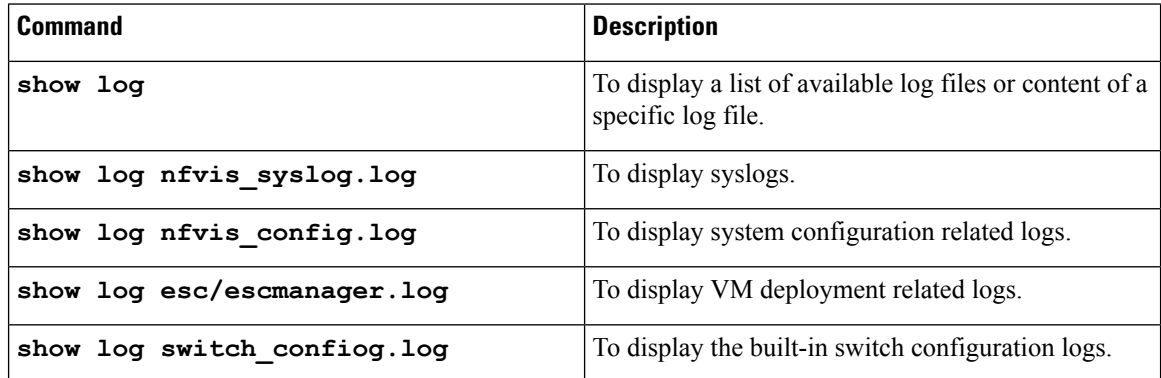

# <span id="page-1-0"></span>**SPAN Session or Port Mirroring**

## **About SPAN Sessions**

The Switched Port Analyzer (SPAN) or Port Mirroring feature helps you analyze network traffic passing through interfaces or VLANs by using SPAN sessions. The SPAN sessions send a copy (mirror) of the traffic to another interface or VLAN on the switch that has been connected to a network analyzer or monitoring device. SPAN does not affect the switching of network traffic on the source interfaces.

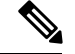

**Note**

You must dedicate a destination port for SPAN use. Except for traffic that is required for the SPAN session, destination ports do not receive or forward traffic. When the SPAN is configured on the system, there might be some performance hit.

### **SPAN Session Interfaces**

The interface can be:

- Physical interface
- LAN SRIOV
- VM's vNIC (virtio net)

In the case of virtio net or SRIOV VF, you have to specify the VM group name and NIC ID of the VM interface. If the VM vNIC is virtio net type, then the SPAN session is applied on the OVS bridge. If VM vNIC is SRIOV VF, then the mirror is applied to the hardware bridge. The interface name is specified for a physical interface, for example, GE0-0 or eth0.

## **Configuring SPAN Sessions**

The SPAN session configuration has the following four parameters:

- Session number—Each SPAN session is identified with a unique number.
- Bridge name—The SPAN session is applied to a bridge. For VLAN mirroring, the bridge must be specified. The bridge name is optional if the source or destination interface is configured for the session.
- Source configuration—The source of the mirror traffic can be one of the following:
	- Packets entering (Rx), or exiting (Tx), or both. You can specify multiple interfaces of any type.
	- You can also specify all interfaces on the OVS bridge.
	- All packets entering a VLAN. You can also specify a list of VLANs.
- Destination configuration—The destination for the mirrored traffic can be one of the following:
	- The mirrored traffic can be sent to interfaces of any type.
	- The mirrored traffic can be sent to a speciifc VLAN. In this case, the original VLAN tag is stripped in the mirrored traffic in favor of the destination VLAN. This loss of original VLAN information might make the mirrored traffic hard to interpret.

To configure a SPAN session:

```
configure terminal
monitor session 2
bridge wan-br
source interface GE0-0
destination vm-vnic Linux2 0
commit
```
#### **Verifying the SPAN Session Configuration**

Use the **show system monitor session** command to verify the SPAN session configuration.

```
nfvis# show system monitor session
system monitor session 2
bridge wan-br<br>doctination wlan ""
destination_vlan
destination_interface vnic0
source vlans
source_rx_interfaces "GE0-0"
 source_tx_interfaces "GE0-0"
 source_all false
 statistics "tx bytes=142660, tx packets=1380"
```
Use the **show running-config monitor session** command to verify the interface configuration for a SPAN session:

```
nfvis# show running-config monitor session
monitor session 2
destination vm-vnic Linux2 0
source vm-vnic Linux1 0 both
source interface GE0-0 both
```
### **SPAN Session APIs and Commands**

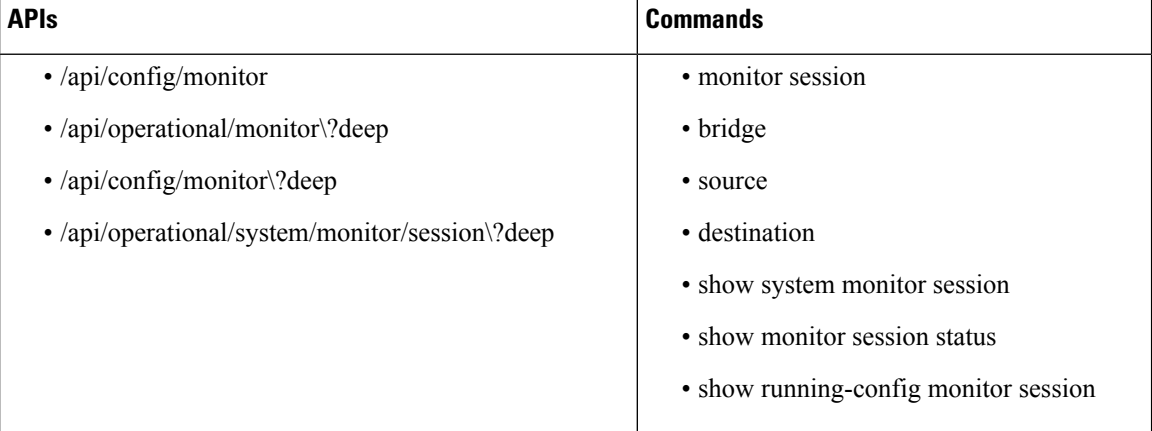

## **Configuration Examples for SPAN Session Scenarios**

### **Example: SPAN Session Traffic on a Physical Interface**

The following example shows how to configure all traffic coming in or going out on GE0-0 (physical interface) and VM Linux1 (vnic0). And traffic is mirrored to the VM Linux2 (vnic1). With this configuraton, any traffic arriving on vnet1 will be dropped.

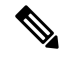

An existing SPAN session will be in FAIL state after the system reboot. In this case, you need to recreate (delete and create) the SPAN session after the system bootup. **Note**

Ш

VM deployment interfaces:

- SPAN source: GE0-0 (traffic in both directions)
- SPAN source: Linux1/vnic0, and wan-net (traffic in both directions)
- • SPAN destination: Linux2/vnic0, and wan-net

```
nfvis# show running-config monitor session
monitor session 20
destination vm-vnic Linux2 0
source vm-vnic Linux1 0 both
source interface GE0-0 both
!
nfvis#
nfvis# show system monitor session
system monitor session 20
bridge wan-br<br>destination wlan ""
destination_vlan
destination interface vnic11
source vlans ""
source rx interfaces "vnic10, GE0-0"
source_tx_interfaces "vnic10, GE0-0"<br>source_all false
source_all
statistics "tx bytes=142660, tx packets=1380"
nfvis#
nfvis# show monitor session status
NUMBER STATUS
 ------------------------
20 CREATE_SUCCESS
```
### **Example: SPAN Session Traffic on a LAN SRIOV**

The following example shows how to configure all traffic coming in or going out on an SRIOV interface (VF0). It is also mirrored to VF1.

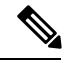

**Note** This scenario is applicable only to the Cisco ENCS.

VM deployment for VF-VF scenario:

CentOS\_SRIOV, C3, and C5 are CentOS VMs with SRIOV support.

- CentOS\_SRIOV: vnic0: wan-net/vnic1: LAN-SRIOV-1 (192.168.1.36)
- C3: vnic0: LAN-SRIOV3 (192.168.1.3)
- C5: vnic0: LAN-SRIOV5 (192.168.1.5)

SPAN destination and source:

- SPAN destination: CentOS\_SRIOV (vnic0: wan-net/vnic1: LAN-SRIOV-1)
- SPAN source: C3 (vnic0: LAN-SRIOV-3); traffic in both directions (rx, tx)
- Ping target: C5 (vnic0: LAN-SRIOV-5)

```
nfvis# show running-config monitor session
monitor session 6
destination vm-vnic CentOS_SRIOV 1
source vm-vnic C3 0
!
nfvis#
nfvis# show system monitor session
system monitor session 6
bridge ""<br>destination_vlan ""
destination vlan
destination_interface LAN-SRIOV-1
source vlans
source_rx_interfaces LAN-SRIOV-3
source_tx_interfaces LAN-SRIOV-3
 source_all ""<br>statistics ""
statistics
nfvis#
nfvis# show monitor session status
NUMBER STATUS
------------------------
6 CREATE_SUCCESS
```
### **Example: SPAN Session Traffic on a VLAN**

The following example shows how to configure the SPAN session for all traffic entering in VLAN 10 and 11. It is also mirrored to VLAN 20.

```
nfvis# show running-config monitor session
monitor session 11
bridge lan-br
destination vlan 20
source vlan [ 10 11 ]
!
nfvis# show system monitor session
system monitor session 11
                    lan-br
destination vlan 20
destination_interface ""<br>source vlans "10, 11"
source vlans
source_rx_interfaces ""
source tx interfaces ""
source all true
statistics "tx_bytes=0, tx_packets=0"
nfvis# show monitor session 11
NUMBER STATUS
------------------------
11 CREATE_SUCCESS
```
## <span id="page-6-0"></span>**Configuring Packet Capture**

The Packet Capture feature helps you capture all packets being transmitted and received over physical and virtual network interface controllers (physical port and vNIC) for analysis. These packets are inspected to diagnose and solve network problems. Packets are stored in the*/data/intdatastore/pktcaptures* folder on the host server.

### **Benefits**

- You can customize the configuration to capture specific packets such as Internet Control Message Protocol (ICMP), TCP, UDP, and Address Resolution Protocol (ARP).
- You can specify a time period over which packets are captured. The default is 60 seconds.

To configure packet capture on a physial port:

**configure terminal tcpdump port** *eth0*

```
Output: pcap-location /data/intdatastore/pktcaptures/tcpdump_eth0.pcap
```
To configure packet capture on a vNIC:

```
configure terminal
tcpdump vnic tenant-name admin deployment-name 1489084431 vm-name ROUTER vnic-id 0 time 30
```
Output: **pcap-location /data/intdatastore/pktcaptures/1489084431\_ROUTER\_vnic0.pcap**

#### **Types of Errors**

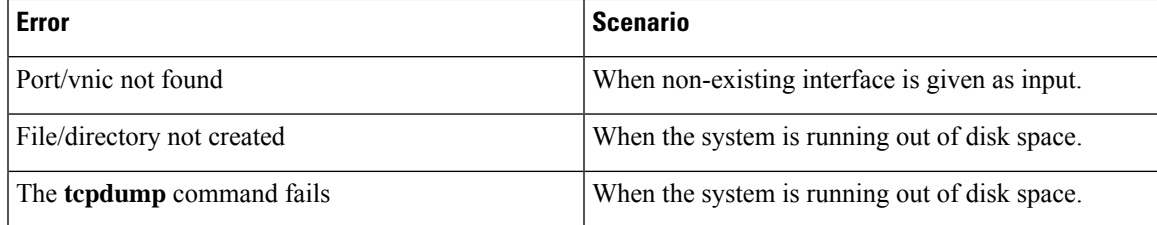

These errors are logged in the *nfvis\_config.log*. By default, warnings and errors are logged,

### **Example: Debug Built-in Switch Issues**

To monitor traffic problems related to built-in switch on an internal interface:

The regular traffic flow between int-LAN and GE1/0 is:

#### **GE0-0-- vnic1---(VM)--vnic2--intLAN--GE1/0**

The NFVIS portal has the capability to capture packets. In the network diagram, right click on any vertical line and a window pops up where you can select the duration of the capture. The packet capture starts on the selected interface link. At the end of the capture, a file is downloaded to your local machine. SPAN sessions are supported on both NFVIS host and the built-in switch.

The following is an example of SPAN in built-in switch:

**1.** From NFVIS system shell-access, get the password which can be used later.

```
cd /opt/switch-confd/
python decrypt_switch.py
<it will print out a string, it will be the password you need to use later>
8H7)gR348V4Byq4mwjiNt
```
**2.** From Cisco IMC complete the challenge-response authentication:

```
#connect debug-shell
#sldp
login <hit return>
it will print out the challenge string
enter the respond string
# switch-con ge
user-name:cisco
password: < enter the sring we get from nfvis system shell>
User Name:cisco<br>Password:**********************
                                    <this is the password you get from step 1 above>
```
**3.** To configure SPAN specify the source and distribution interface and direction of the packet flow. For example, if you want to mirror XG2 output packet to Ge0, connect an external packet capture tool in GE1/0 and you will see all packets flow from internal XG2. In the following example, the traffic between int LAN and GE1/0 go through internal interface XE2 and traffic for XE2 interface is monitored:

```
nfvis(config)#monitor session 1 source interface XG 2 out
nfvis(config)#monitor session 1 destination interface GigabitEthernet 0
remember to unconfig it once you finish debuging.
nfvis(config)#no monitor session 1 destination
nfvis(config)#no monitor session 1 source interface XG 2
```
### **Packet Capture APIs and Commands**

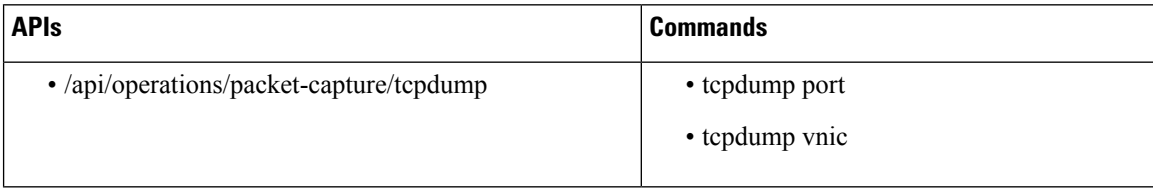